# Zo zet u uw pushTAN connectie per pushTAN-App terug:

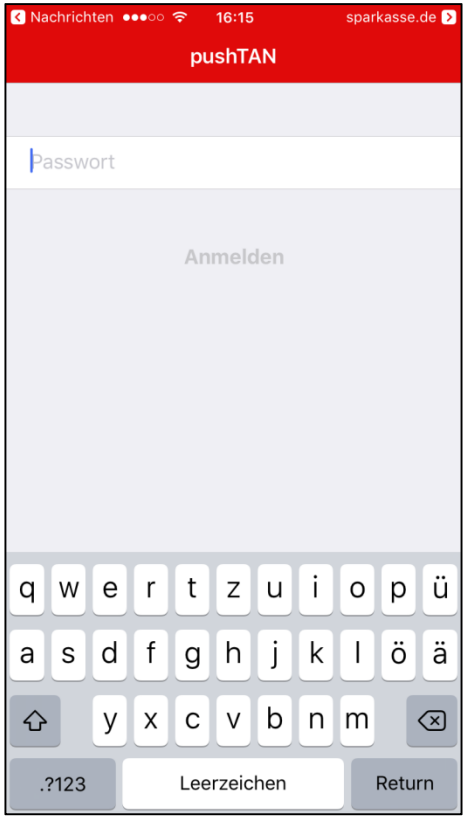

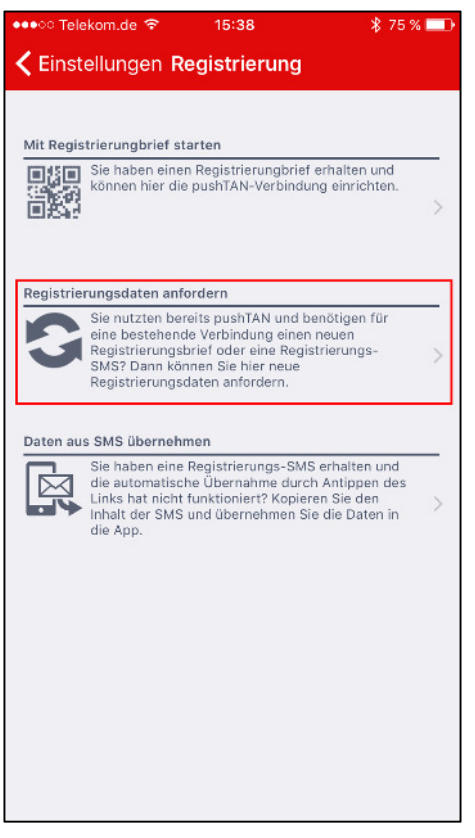

**1. Start uw pushTAN app en meld u aan. 2. Klik onder "Einstellungen" op "Weitere push-TAN-Verbindung".** 

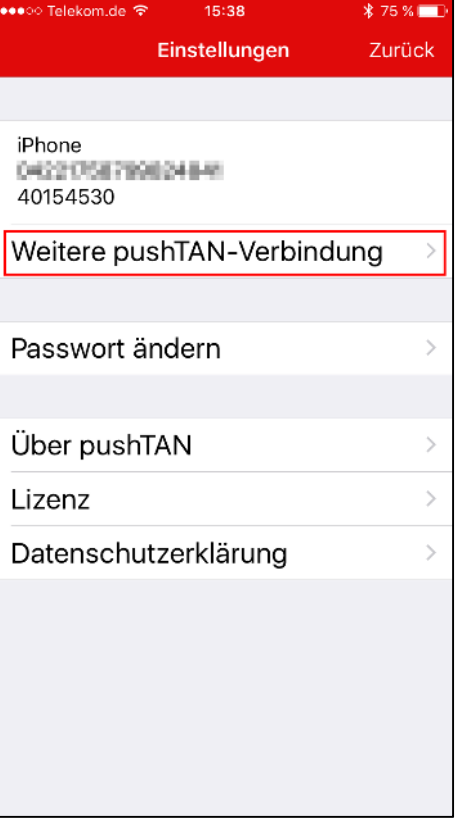

**3. Kies "Registrierungsdaten anfordern" 4. Klik op "Bitte wählen Sie Ihre Sparkasse aus"** 

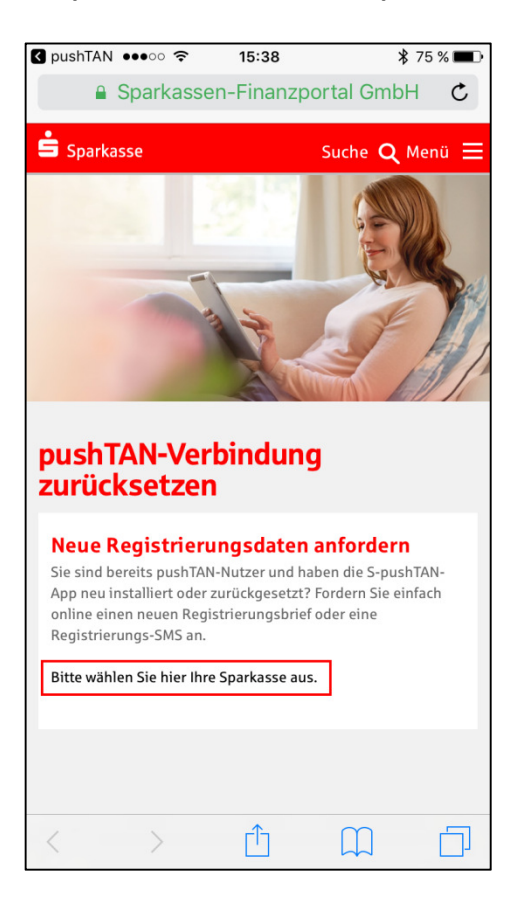

## **5. Geef uw BIC nummer 40154530 op en klik op "Weiter"**

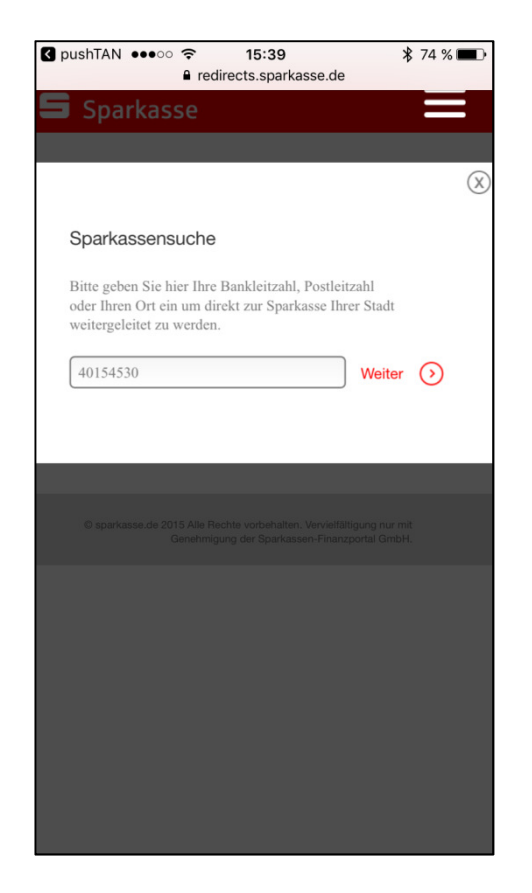

**7. Meld u met uw gegevens voor internet bankieren via pushTAN aan** 

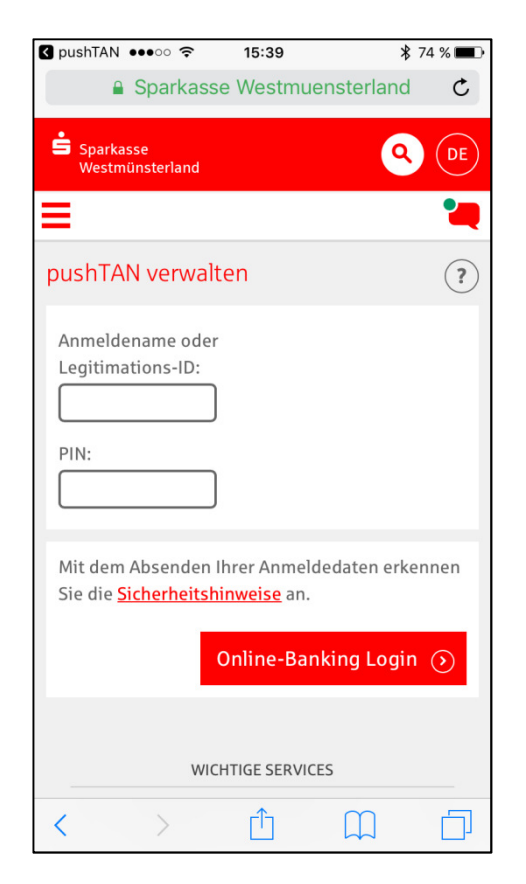

### **6. Kies "Sparkasse Westmünsterland"en klik op "Zur Sparkasse"**

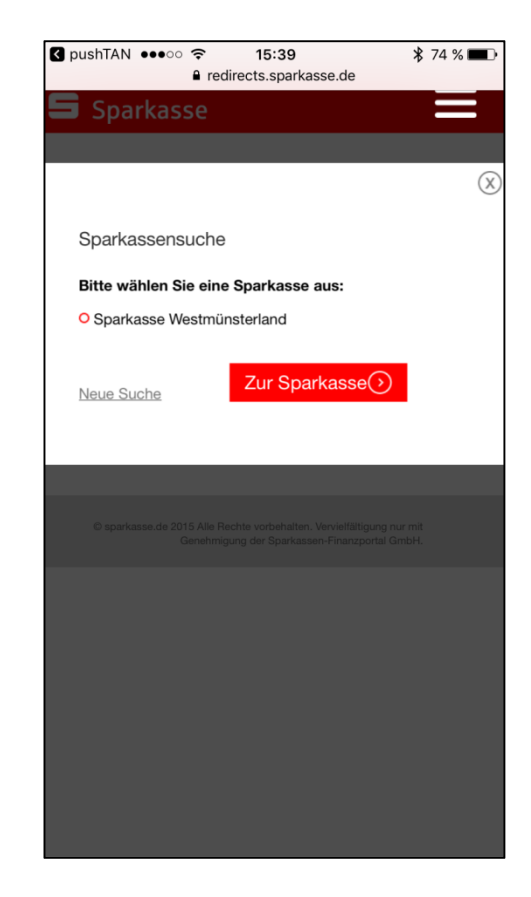

**8. Kies uw pushTAN connectie door op de ronde pijl**  $\bullet$  te klikken

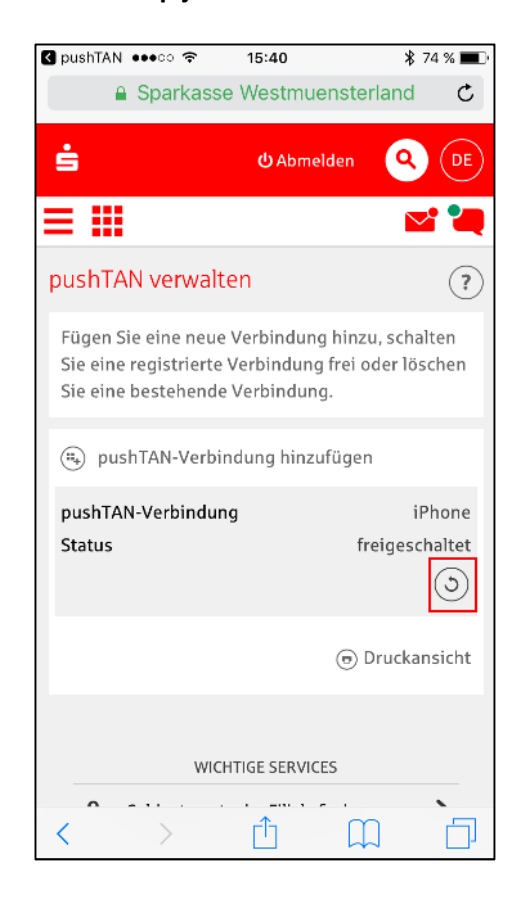

**9. Geef om veiligheidsredenen de aangevraagde informatie op en geef aan op welke manier u uw nieuwe code wilt ontvangen. We raden u aan om dit via SMS te doen zodat u zonder vertraging meteen verder gebruik kunt maken van internet bankieren.** 

**Als u ervoor kiest om uw code via de post te ontvangen, krijgt u binnen enkele werkdagen een brief met een QR-code die u met uw push-TAN app kunt scannen. Verdere stappen uit deze handleiding zijn dan niet meer nodig.** 

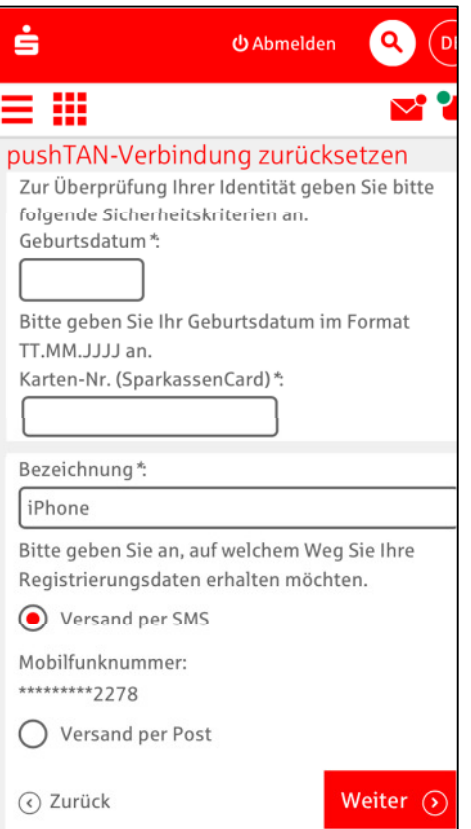

#### **10. Klik op de link in de SMS**

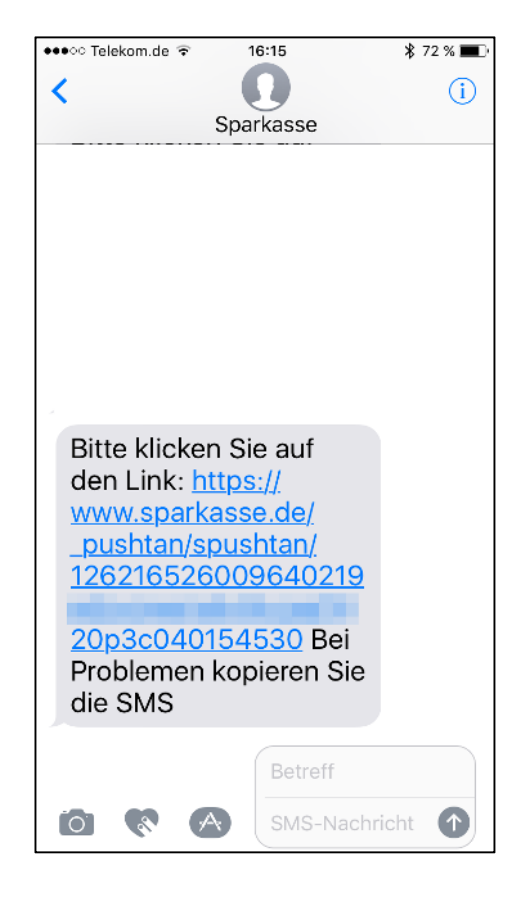

**11. Indien nodig, meld u opnieuw aan in de pushTAN app. De pushTAN connectie is nu terug gezet.** 

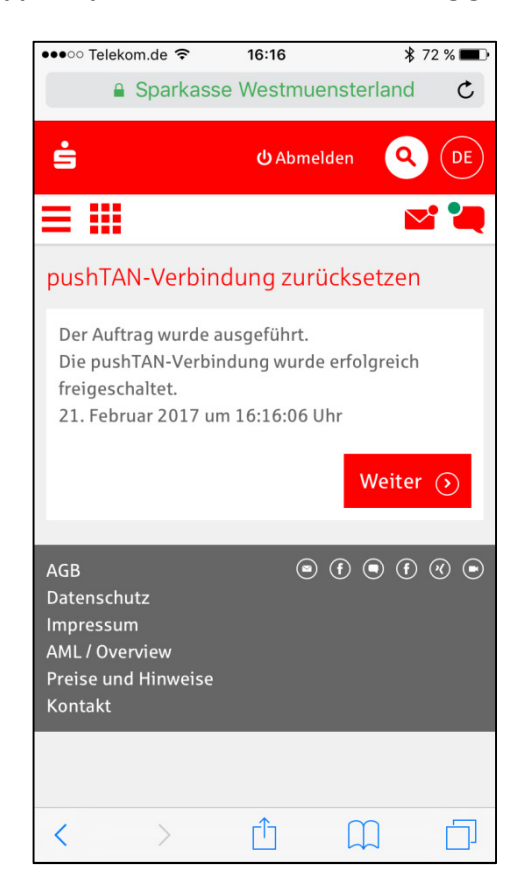